## **Modifica dell'account esistente in Outlook Express (protocollo POP3s)**

Aprire Outlook Express.

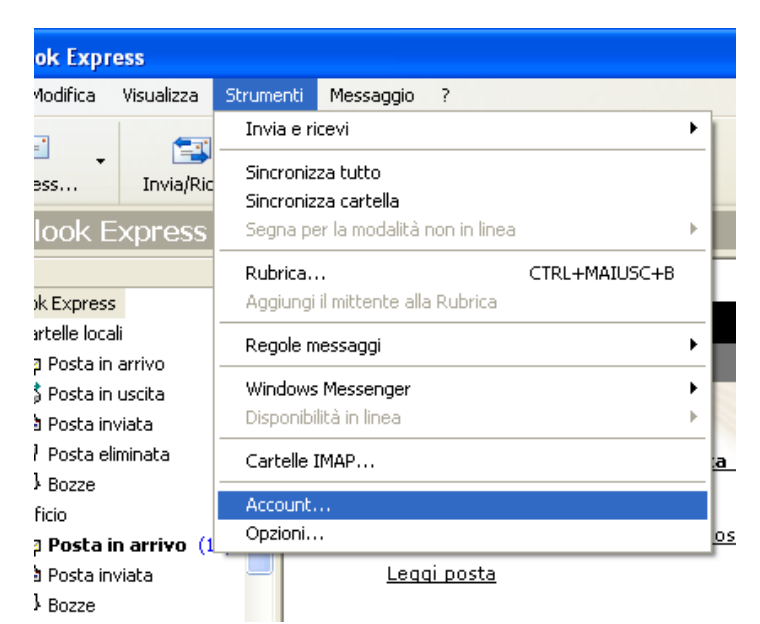

Dal menù Strumenti scegliere la voce Account.

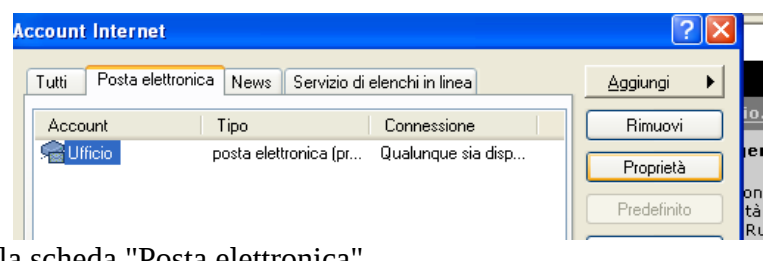

Selezionare la scheda "Posta elettronica". Selezionare l'account desiderato. Fare click su "Proprietà".

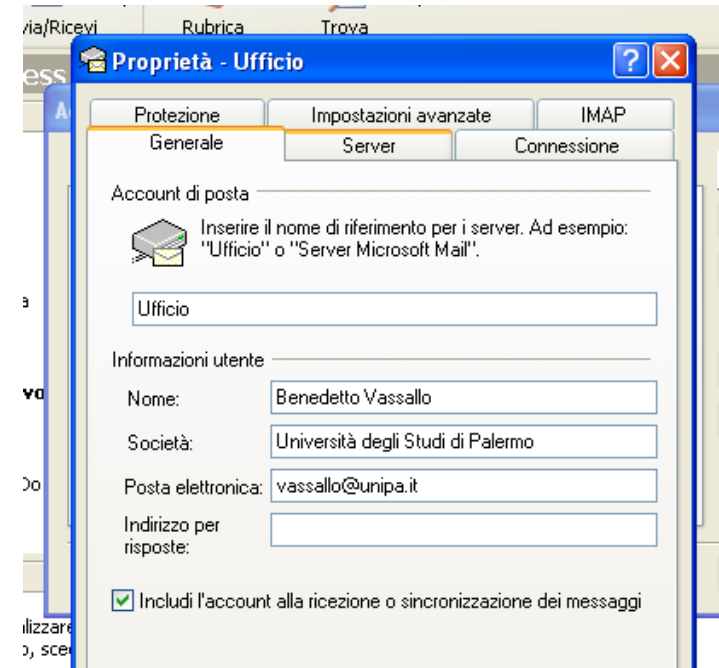

Dopo aver verificato che i propri dati siano coretti fare click sulla scheda "Server".

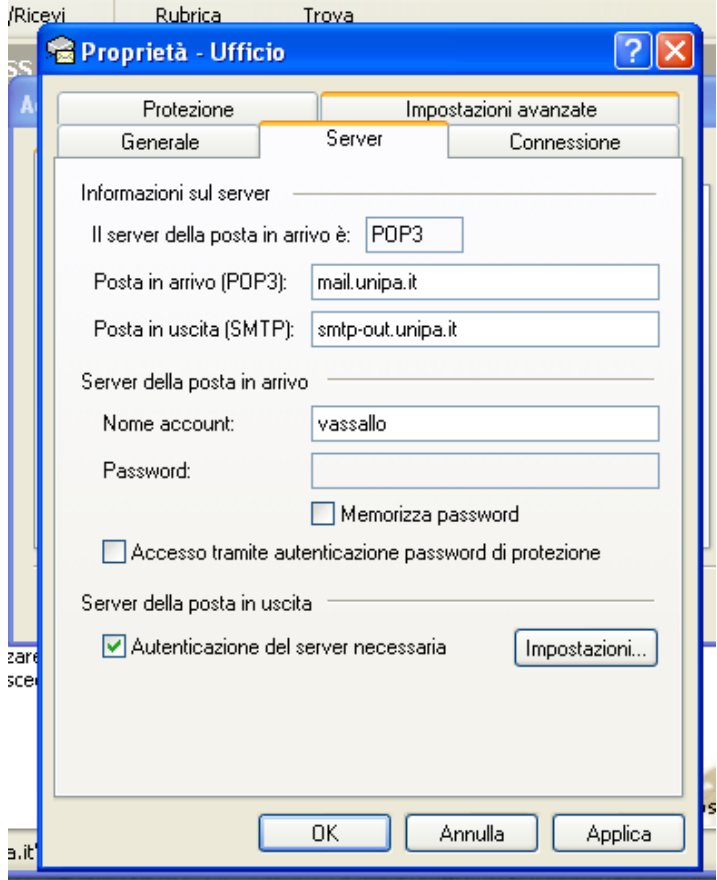

Inserire come server della posta in arrivo "mail.unipa.it" Inserire come server della posta in uscita "smtp-out.unipa.it". Fare click sul quadratino "Autenticazione del server necessaria". Fare click sulla scheda "Impostazioni avanzate" in alto a destra.

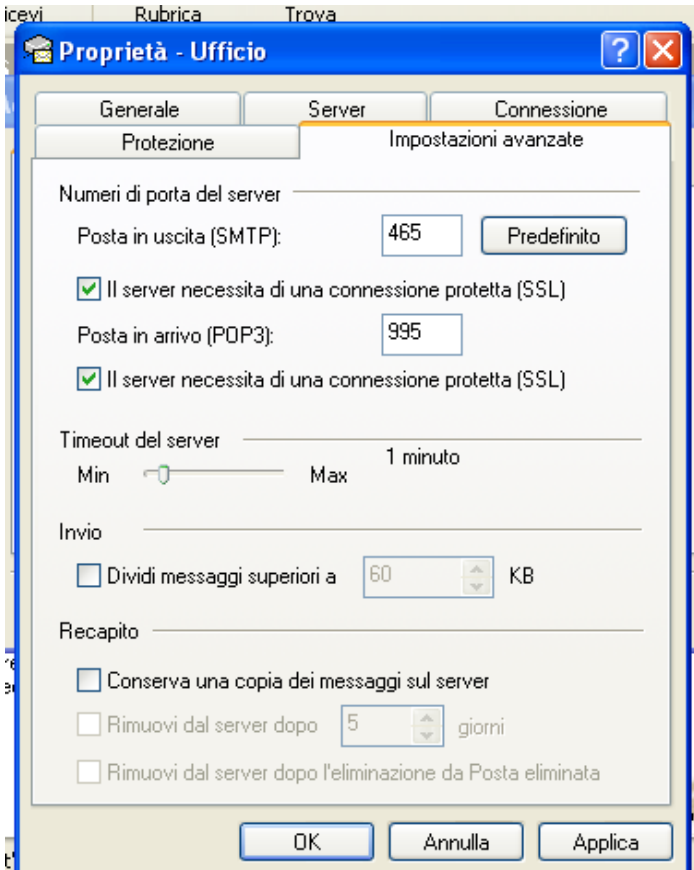

Fare click su entrambi i quadratini "Il server necessita di una connessione protetta (SSL)". Impostare come porta per il server della posta in uscita "465".

La porta del server della posta in arrivo cambia automaticamente in "995". Fare click su "Applica".

Fare click su "OK".

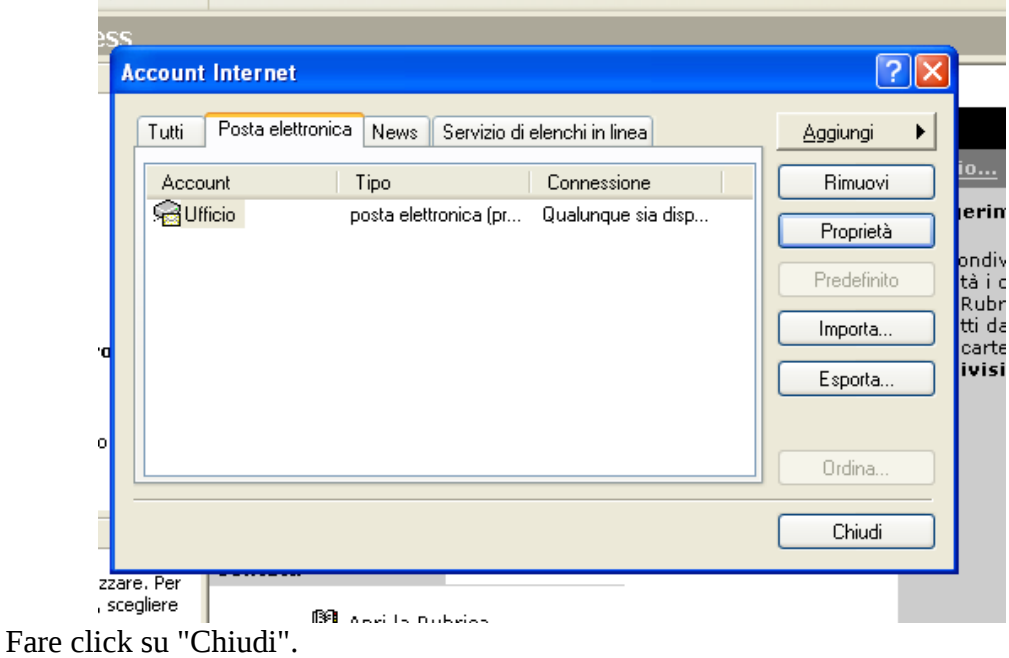

L'account è configurato correttamente.